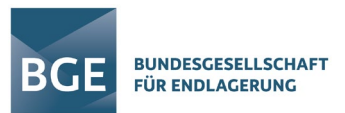

# Zoom-Anleitung

### Möglichkeit 1

Klicken Sie auf den Meetinglink zur Veranstaltung.

Hiermit können Sie über den Webbrowser an der Veranstaltung teilnehmen. Bitte beachten Sie, dass bei erstmaliger Nutzung die Verwendung des Mikrofons und der Kamera durch den Webbrowser freigegeben werden müssen. Hier erscheint automatisch ein kleines Fenster, in welchem Sie dies bestätigen können.

### Möglichkeit 2

1. Bitte installieren und öffnen Sie Zoom auf ihrem Computer und klicken Sie auf "Einem Meeting beitreten". Dort geben Sie bitte die Meeting-ID und das Passwort ein. Diese entnehmen Sie bitte der entsprechenden E-Mail. Alternativ können Sie auch direkt auf den Meeting-Link klicken und brauchen dann nur noch Ihren Namen eingeben. Der Download erfolgt über die Homepage von zoom: https://zoom.us/

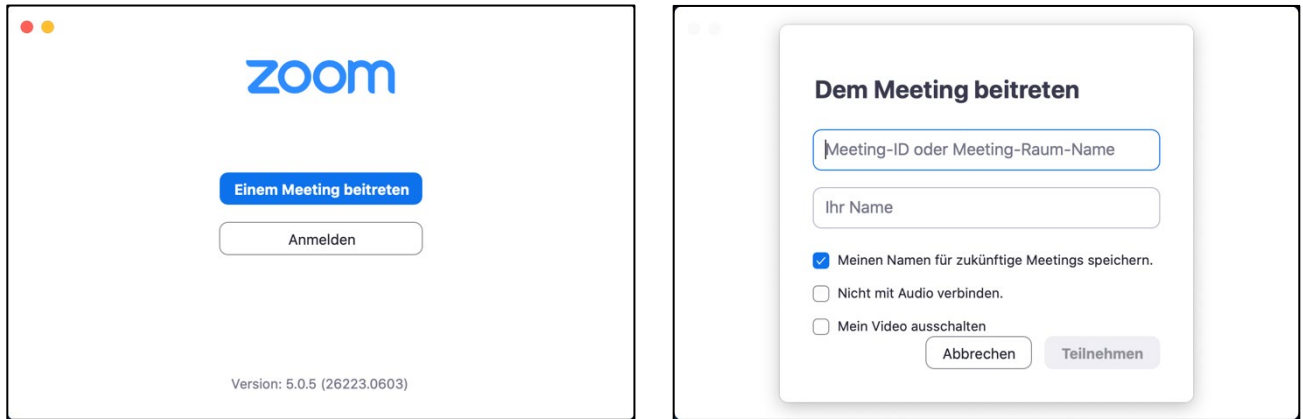

2. Bitte geben Sie bei der Anmeldung nach Möglichkeit ihren korrekten und vollständigen Namen ein.

### Bedienelemente

1. Kontrollleiste

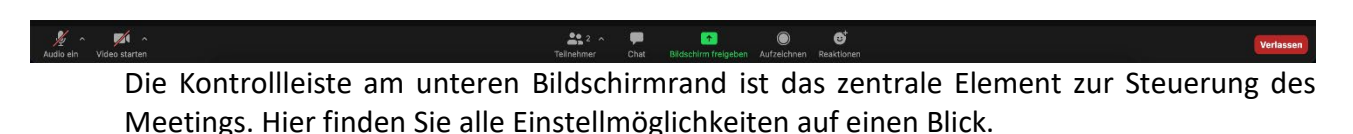

2. Audio- und Videoeinstellungen

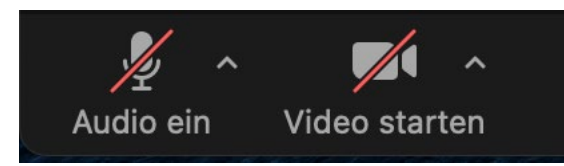

Am unteren linken Rand finden Sie die Audio- und Videoeinstellungen. Hier können Sie Ihr Mikrofon und Ihre Kamera ein- und ausschalten. Über die kleinen Pfeile neben den Icons gelangen Sie zu den detaillierten Einstellungen und können beispielsweise zwischen einer

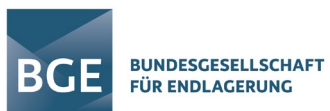

eingebauten und externen Webcam oder den integrierten Lautsprechern und einem Headset wechseln.

3. Chatmodul, Teilnehmer und Reaktionen

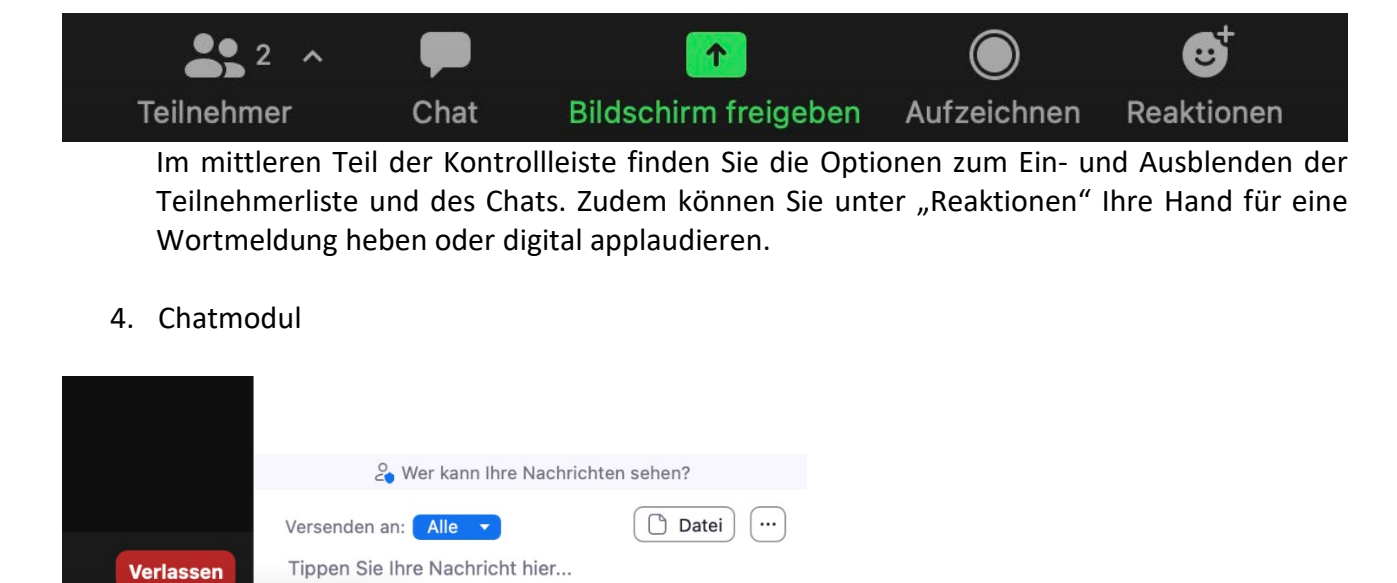

Wenn Sie in der Kontrollleiste auf das Icon "Chat" klicken, dann öffnet sich das Chatmodul. Hier können Sie mit den anderen Meetingteilnehmer\*innen chatten. Zudem können Sie über das Feld "Versenden an" auswählen, ob Ihre Nachricht an alle Teilnehmenden im Meeting gesendet wird oder nur an eine bestimmte Person.

5. Ansichtsoptionen

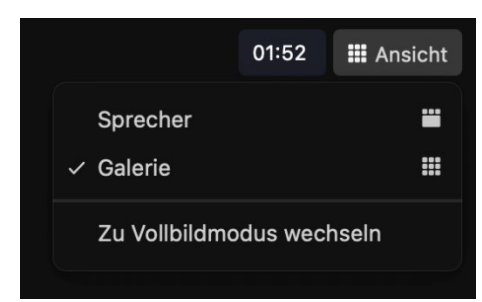

In der oberen rechten Ecke des Bildschirms finden Sie noch die Einstellungen zur Ansicht. Bei der Sprecheransicht wird jeweils der Teilnehmende dargestellt, der aktuell spricht. Die anderen Teilnehmer\*innen sind dann nur als kleine Kacheln zu sehen. Bei der Galerieansicht sind alle Teilnehmenden in gleich großen Kacheln dargestellt und es ist ein besserer Überblick über alle Teilnehmenden möglich.

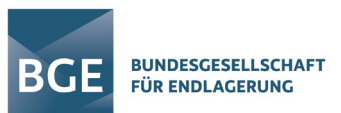

## Technik

Folgende Punkte sollten Sie in Bezug auf die Technik beachten:

- 1. Bitte schalten Sie Ihr Mikrofon aus, solange Sie nicht sprechen wollen.
- 2. Die Nutzung einer Webcam und eines separaten Headsets sind zu empfehlen. Es kann natürlich auch das eingebaute Mikrofon eines Laptops, Tablets oder Smartphones genutzt werden.
- 3. Sollten Sie einen dienstlichen Computer nutzen, schalten Sie bitte etwaige VPN-Verbindungen aus, diese können u.U. zu Problemen bei dem Meeting führen.

### Bild

- 1. Optimal ist ein **helles, indirektes Licht,** um ein möglichst angenehmes Bild zu erzeugen.
- 2. Bitte **vermeiden** Sie Lichtquellen (z.B. Lampen oder Fenster) im Bildhintergrund
- 3. Achten Sie auf einen möglichst schlichten Hintergrund.
- 4. Der Bildausschnitt sollte Sie ab Brusthöhe zeigen und etwas Luft über dem Kopf lassen.

### Internet

1. Reduzieren Sie, wenn möglich, andere Verbraucher im Netzwerk, also beispielsweise Streamingplattformen (Youtube, Netflix, etc.) oder weitere Endgeräte.

### Allgemeines

- 1. Bitte beachten Sie auch bei diesem Format die allgemeinen Gesprächsregeln und lassen Sie Ihr Gegenüber aussprechen.
- 2. Bitte schalten Sie Handy und sonstige Störquellen aus!
- 3. Vermeiden Sie lautes tippen auf der Tastatur oder blättern in Ihren Unterlagen, solange Ihr Mikrofon nicht stummgeschaltet ist.